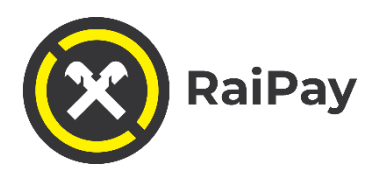

# **Felhasználói kézikönyv**

Internetbanki és mobilalkalmazási szolgáltatás – RaiPay

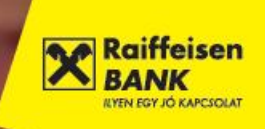

# Ha telefonja mindig kéznél van, miért fizetne mással?

https://www.raiffeisen.hu/raipay

Töltse le a RaiPay mobilfizetési alkalmazást mobil eszközére és adja hozzá MasterCard betétivagy hitelkártyáját!

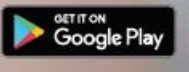

EXPLORE IT ON

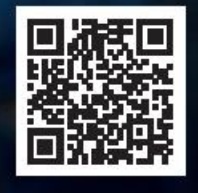

**RaiPay** 

## **Miért érdemes a RaiPay mobilapplikációt használni?**

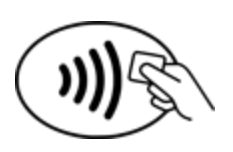

A RaiPay egy ingyenesen letölthető mobil alkalmazás, amellyel az Android készülékkel rendelkező ügyfelek fizikai kártya nélkül is – mobilkészülékkel - fizethetnek minden olyan elfogadóhelyen, ahol látható az egyérintéses logó.

#### **Milyen feltételek mellett használhatom az alkalmazást?**

A RaiPay-t a magyar Raiffeisen Bank **magánszemély és vállalati** ügyfelei egyaránt használhatják, a Bank által kibocsátott összes lakossági, Premium, Private Banking, kis- és nagyvállalati betéti kártyával vagy hitelkártyával.

A regisztrációhoz szüksége van:

- magyarországi Raiffeisen számlavezetési szolgáltatás igénybevételére bankszámlára és Mastercard típusú bankkártyára,
- NFC képes, minimum Android 7 (Nougat) operációs rendszer verzióval rendelkező mobilkészülékre, amelyen telepítve van a Google Play vagy a Huawei AppGallery alkalmazás
- aktív hozzáférésre a myRaiffeisen applikációhoz, vagy a banknál bejelentett mobiltelefonszámra

#### **Hogyan igényelhetem a szolgáltatást?**

A RaiPay mobilapplikációt igénylés nélkül egyszerűen letöltheti a Google Play áruházból vagy a Huawei AppGallery-ből a "RaiPay" szóra keresve.

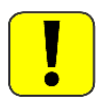

Kérjük, figyeljen arra, hogy a magyar verziójú applikációt töltse le.

Google Play vagy Huawei AppGallery letöltés esetében, amennyiben készüléke alkalmas QR kód olvasásra, a következő kódok valamelyikének beolvasásával telepítheti is az alkalmazást:

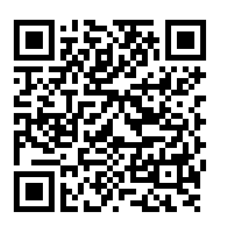

Google Play **Huawei AppGallery** 

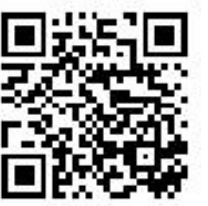

## **Hogyan regisztrálhatok a RaiPay mobilapplikációba?**

A regisztráció csak egy percet vesz igénybe.

**[Kérjük, kattintson ide a regisztráció folyamatának megtekintéséhez.](https://youtu.be/NAoWDuhy-ns)**

- 1. Töltse le a RaiPay mobilalkalmazást a Google Play vagy a Huawei AppGallery áruházból.
- 2. Nyissa meg az alkalmazást.
- 3. Fogadja el az Általános Szerződési Feltételeket.
- 4. Adja meg a szükséges engedélyeket az alkalmazás számára.
- 5. Adja meg mobiltelefonszámát az azonosításhoz.
- 6. Válasszon egy 4 számjegyű RaiPay jelkódot és adja meg ismét, megerősítés céljából.

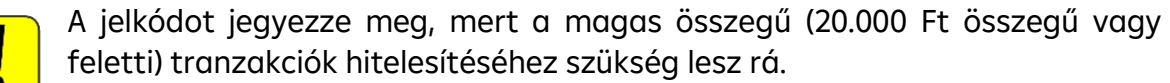

Amennyiben elfelejti a jelkódot, akkor törölje és telepítse újra az alkalmazást. A banki rendszerekben nem kerül eltárolásra a RaiPay jelkód.

7. A mobilfizetés beállításához válassza az Új kártya hozzáadása lehetőséget

## **Hogyan tudom digitalizálni a bankkártyámat?**

**[Kérjük, kattintson ide a bankkártya digitalizáció folyamatának](https://youtu.be/scu_1Ma-Mi0)  [megtekintéséhez.](https://youtu.be/scu_1Ma-Mi0)**

- 1. A kártyaadatok beolvasására több lehetősége is van:
	- kezdeményezheti a kártyaadatok beolvasását a bankkártya készülékhez érintésével (NFC-s beolvasással), vagy
	- a kártyaadatok kamerával történő beolvasásával, vagy
	- a kártyaadatok manuális begépelésével is.
- 2. A digitalizált (hozzáadott) bankkártyát minden esetben aktiválni szükséges. Ellenőrizze a képernyőn megjelenített telefonszám utolsó 4 számjegyét, melyre az aktiváló SMS kódot kéri. Amennyiben a Banknál bejelentett telefonszáma időközben megváltozott, úgy telefonos ügyfélszolgálatunkon keresztül is kérheti az aktiválást.
- 3. Amennyiben a megjelenített telefonszám helyes, a Rendben gomb megnyomását követően a készülékére felugró (PUSH) értesítés érkezik, ezt

megnyitva megtekintheti és jóváhagyhatja a bankkártya digitalizációt a myRaiffeisen applikációban. Azon ügyfeleink, akik nem rendelkeznek hozzáféréssel a myRaiffeisen alkalmazáshoz a kártyadigitalizáció befejezéséhez kérjük hívják a telefonos ügyfélszolgálatunkat.

- 4. A jóváhagyást követően a telefonszámra érkezett egyszer használatos SMS kódot adja meg a RaiPay applikációban és a Kód megerősítése gomb megnyomásával az alkalmazás máris használható mobilfizetésre.
- 5. A bankkártya sikeres regisztrációjáról a bankunknál bejelentett telefonszámra SMS értesítést küldünk.

## **Lehet-e több kártyát digitalizálni az applikációban?**

Igen, amennyiben több, akár eltérő típusú Mastercard bankkártyával rendelkezik, úgy több kártya is digitalizálható. Ha egynél több bankkártyát regisztrál a RaiPay alkalmazásban, akkor lehetősége van alapértelmezett kártya megadására. Ha az alapértelmezettől eltérő kártyával szeretne fizetni, akkor a készülék beállításainál válassza a jelenleg futó alkalmazás előnyben részesítése opciót, majd a tranzakció előtt nyissa meg az alkalmazást, válasszon egy másik kártyát, és csak ezután tartsa a telefont a terminálhoz.

## **Hogyan tudok fizetni a RaiPay-jel?**

#### **[Az egyérintéses fizetést bemutató videó megtekintéséhez kérjük, kattintson](https://youtu.be/T0wCxJ7SF4s)  [ide](https://youtu.be/T0wCxJ7SF4s)**

- 1. Amennyiben mobilkészülékét egyérintéses fizetésre szeretné használni, érintse közel a terminálhoz.
- 2. Minden tranzakció előtt a készüléken beállított módon (ujjlenyomat felismeréssel, arcfelismeréssel, jelkóddal vagy mintával) fel kell oldania a készüléket, valamint a 20.000 Ft összeghatárt meghaladó (magas) összegű tranzakciókés bizonyoskészülékek, vagy arcfelismeréssel feloldott eszközök esetén az alkalmazásban a korábban megadott RaiPay jelkódot is meg kell adnia, ezáltal jóváhagyva a tranzakciót.
- 3. Ha több, egymást követő, alacsonyabb összegű fizetés összege együttesen eléri a 100.000 Ft-os összeghatárt, akkor az e limitet elérő fizetést is RaiPay jelkóddal kell jóváhagynia.
- 4. A sikeres fizetésről visszaigazoló képernyő jelenik meg.

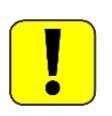

A RaiPay-jel történő fizetéshez kérjük, állítsa be a RaiPay alkalmazást alapértelmezett mobilfizetési alkalmazásként a készülék beállításaiban vagy a RaiPay alkalmazáson belül.

### **Beállítások**

A beállítások az alsó menüsor fogaskerék ( $\clubsuit$ ) ikonjára kattintva érhetőek el.

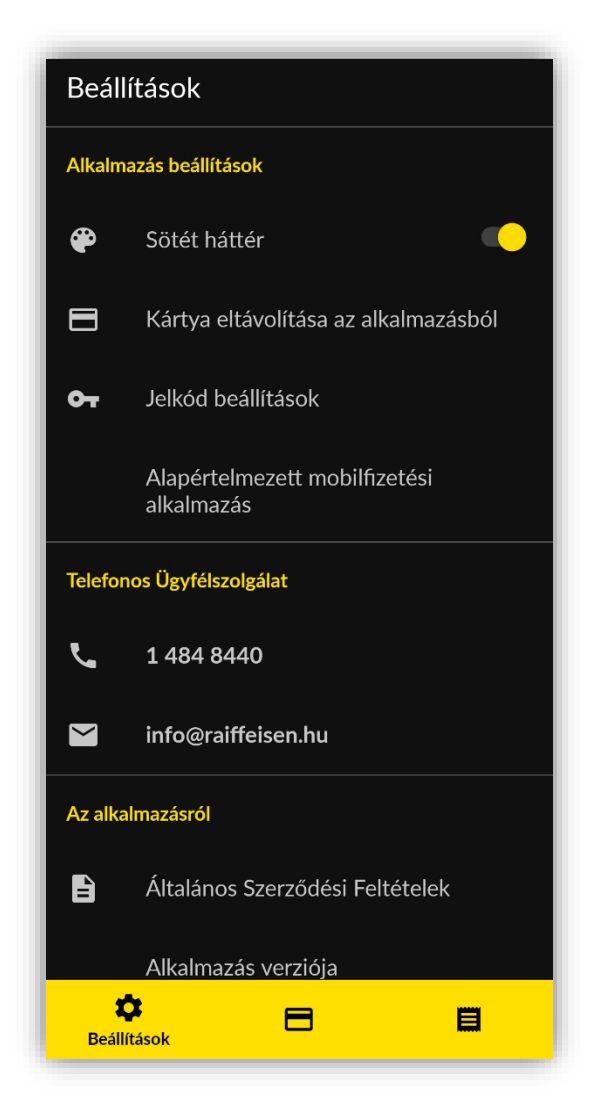

# **1. Sötét háttér mód**

A funkció kíméli a látásunkat, mérsékelve a telefon által kibocsátott kék fény mennyiségét. Bekapcsolását követően az applikáció minden funkciója elérhető ebben a módban is.

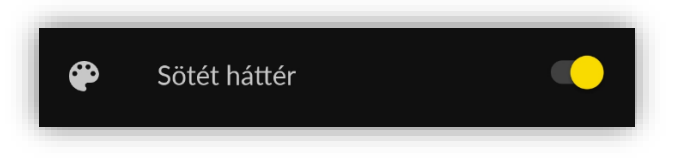

## **2. Kártya eltávolítása az alkalmazásból**

Amennyiben digitalizálta egy, vagy több bankkártyáját, úgy azt bármikor lehetősége van eltávolítani az alkalmazásból a "szemeteskosár" ikonra kattintva.

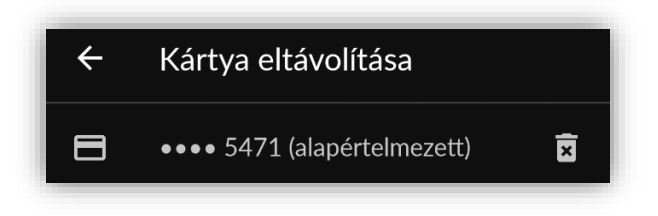

# **3. Jelkód beállítások**

A korábban beállított RaiPay jelkód módosítására bármikor lehetőség van.

A fizetés végrehajtásához minden esetben szükséges az Android eszköz feloldása. A 20.000 Ft összeghatárt elérő vagy meghaladó nagy összegű fizetések esetén a RaiPay jelkódot is meg kell adnia.

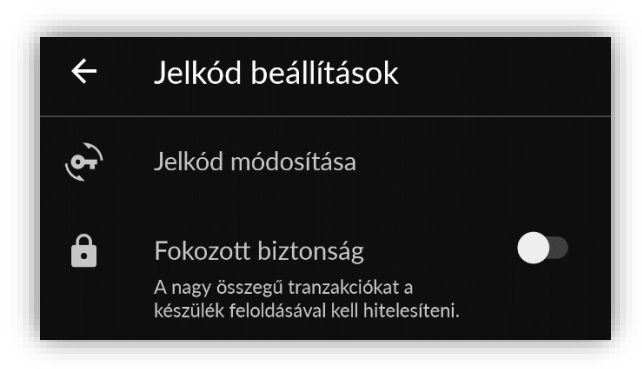

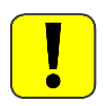

A fokozott biztonság mód bekapcsolásával Ön kérheti, hogy a 20.000 Ft alatti tranzakciók esetén is kérje az alkalmazás a RaiPay jelkódot.

# **4. Alapértelmezett mobilfizetési alkalmazás**

Amennyiben a készülék beállításaiban a RaiPay-t választja alapértelmezett mobilfizetési megoldásként, fizetéskor csak annyit kell tennie, hogy a beállított módon (ujjlenyomat felismeréssel, arcfelismeréssel, jelkóddal vagy mintával) feloldja a készüléket, valamint magas összegű tranzakciók és bizonyos készülékek, vagy arcfelismeréssel feloldott eszközök) esetén az alkalmazásban korábban megadott RaiPay jelkóddal jóváhagyja a fizetést.

## **5. Kapcsolat**

Közvetlenül az applikációból lehetősége nyílik felhívni az Ügyfélszolgálatot, vagy e-mailt küldeni.

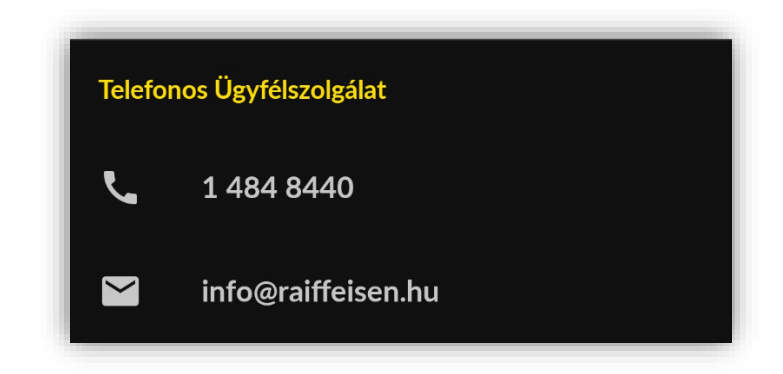

# **6. Általános Szerződési Feltételek**

A RaiPay Általános Szerződési Feltételek bármikor megtekinthetők angolul és magyarul az applikációban.

# **7. Alkalmazás verziószáma**

Amennyiben hibát tapasztal, kollégáink az alkalmazás verziószámát is elkérik Öntől a teljes körű kivizsgálás érdekében.

# **8. Tranzakció történet**

A tranzakció történet az alsó menüsorból, a "Tranzakciók" ( $\blacksquare$ ) ikonra kattintva érhető el.

Amennyiben több digitalizált kártyával is rendelkezik, akkor előbb az adott kártyára kell kattintania:

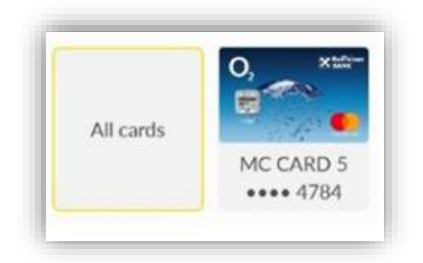

A tranzakciók időrendi sorrendben tekinthetők meg. A listázott tranzakciók az alkalmazás törlésével eltűnnek a listából, újratelepítés után nem jelennek meg ismét. A tranzakció történet az elfogadott tranzakciókat tartalmazza, visszatérítésekről vagy utólag törölt tranzakciókról nem ad információt.

- a) ikon jelzi, amennyiben a képernyő feloldásával végrehajtott tranzakció történt.
- ikon jelzi, hogy RaiPay jelkóddal, vagy bizonyos esetekben képernyő feloldással  $O_{\mathcal{T}}$ történt a fizetés.

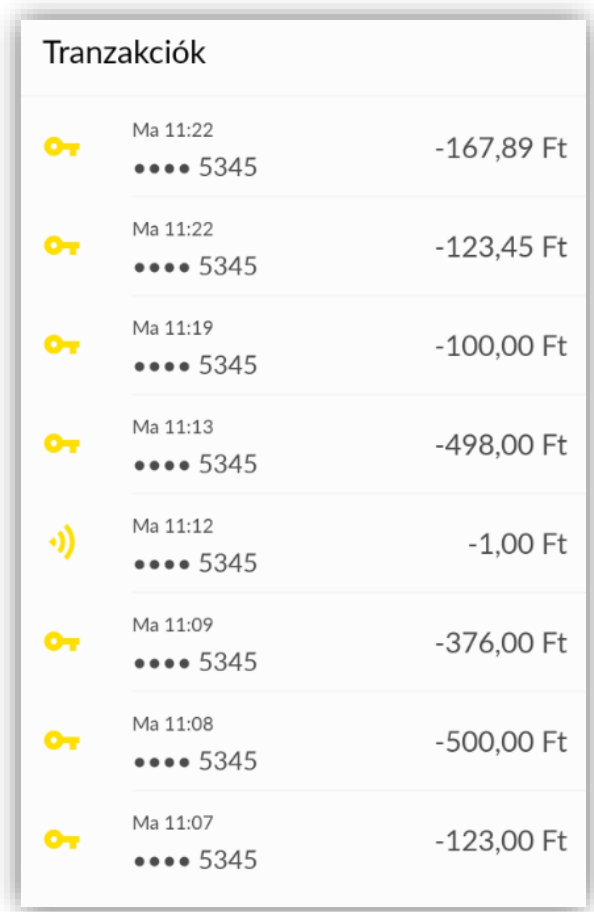